**Dell UltraSharp 27 จอแสดงผ 4K USB-C -U2720Q/U2720QM Dell Display Manager คู่มือผู้ใช้**

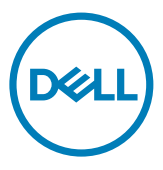

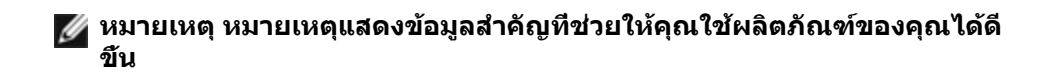

**Copyright © 2020 Dell Inc. หรือบริษัทในเครือ สงวนลิขสิทธิ์** Dell, EMC และเครื่องหมายการค้าอื่นๆ เป็น เครื่องหมายการค้าของ Dell Inc. หรือบริษัทในเครือ เครื่องหมายการค้าอื่นๆ เป็นเครื่องหมายการค้าของเจ้าของที่ เกี่ยวข้อง

 $2020 - 01$ 

ฉบับ A00

# **สารบัญ**

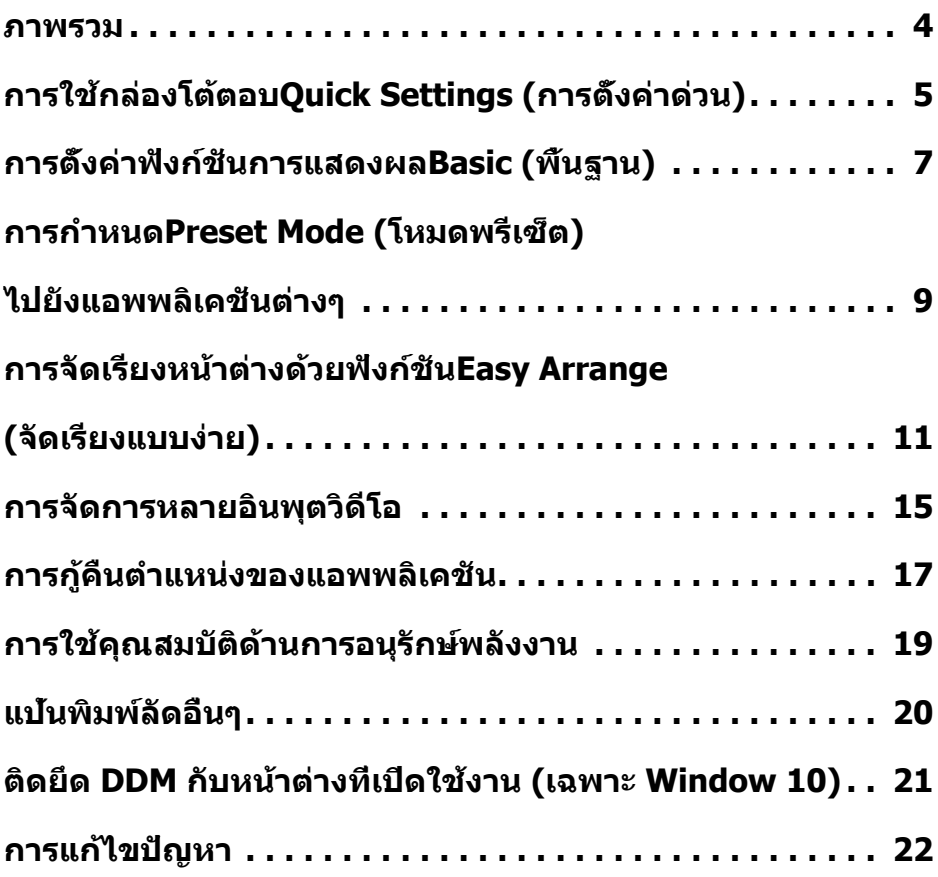

 $\int$ DELL

<span id="page-3-0"></span>Dell Display Managerเป็นแอพพลิเคชั่นบน Microsoft Windows ที่ใช้เพื่อจัดการจอภาพ หรือกลุ่ม ้ ของจอภาพ โดยอนุญาตให้คุณปรับภาพที่แสดง การกำหนดการตั้งค่าอัตโนมัติ การจัดการพลังงาน การจัดเรียงหน้าต่าง การหมุนภาพ และคุณสมบัติอื่นๆ บนจอภาพ Dell บางรุ่นแบบแมนนวลได้ หลัง จากที่ติดตั้งแล้ว Dell Display Managerจะรันทุกครั้งที่ระบบเริ่มต้น และจะวางไอคอนของโปรแกรมไว้ ้ ในถาดการแจ้งเตือน ข้อม<sup>ู่</sup>ลเกี่ยวกับจอภาพต่างๆ ที่เชื่อมต่ออย่กับระบบจะใช้ได้เสมอ เมื่อนำเมาส์ไป วางไว้เหนือไอคอนในถาดการแจ้งเตือน

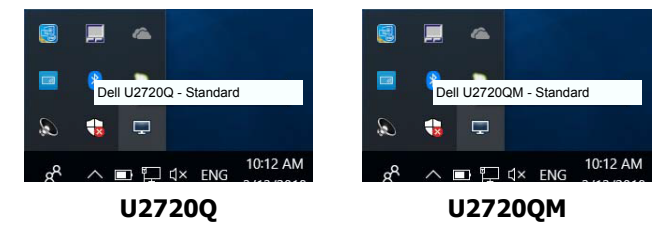

**หมายเหตุ: Dell Display Managerใช้ช่อง DDC/CI เพื่อสื่อสารกับจอภาพของคุณ โปรดตรวจสอบว่าได้เปิดใช้งาน DDC/CI ในเมนูตามที่แสดงด้านล่าง**

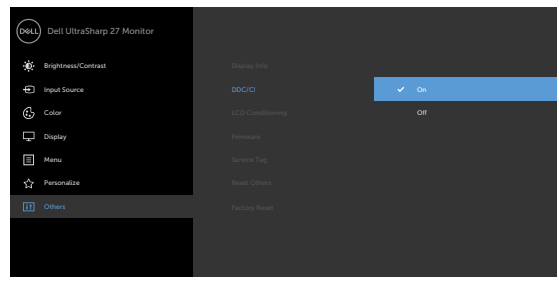

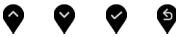

# <span id="page-4-0"></span>**การใช้กล่องโต้ตอบQuick Settings (การตั้งค่า ด่วน)**

การคลิกที่ไอคอนถาดการแจ้งเตือนของDell Display Managerเพื่อเปิดกล่องโต้ตอบ **Quick Settings (การตั้งค่าด่วน)** เมื่อมีจอภาพ Dell ที่สนับสนุนมากกว่าหนึ่งจอภาพเชื่อมต่ออยู่กับ คอมพิวเตอร์ คุณสามารถเลือกจอภาพเป้าหมายโดยใช้เมนูที่มีให้ กล่องโต้ตอบ **Quick Settings (การตั้งค่าด่วน)** ให้คุณสามารถปรับความสว่าง คอนทราสต์ เค้าโครงหหน้าต่าง ฯลฯ ของจอภาพ ได้อย่างสะดวก คุณสามารถเลือก **Manual Mode (โหมดแมนนวล)** หรือ **Auto Mode (โหมด อัตโนมัติ)** และสามารถเปลี่ยนความละเอียดหน้าจอได้

| DELL                      | Display Manager                        | ×            | [DetL]                    | Display Manager                    | $\mathbf{x}$    |  |
|---------------------------|----------------------------------------|--------------|---------------------------|------------------------------------|-----------------|--|
| Display:                  | Dell U2720Q -                          |              | Display:                  | Dell U2720QM -                     |                 |  |
| Resolution:               | 3840x2160                              | Change       | Resolution:               | 3840x2160                          | Change          |  |
| <b>Auto Mode</b>          |                                        | Configure    | ○ Auto Mode               |                                    | Configure       |  |
| Manual Mode               | Standard                               | $\checkmark$ | Manual Mode               | Standard                           | $\checkmark$    |  |
| Brightness:               | <b>EXPERIMENT CONTROL</b>              | 75%          | Brightness:               | THE R. P. LEWIS CO., LANSING MICH. | 75%<br>$\equiv$ |  |
| Contrast:                 | at the contract of the contract of the | 75%          | Contrast:                 |                                    | 75%             |  |
|                           |                                        |              | ×                         |                                    |                 |  |
|                           |                                        | $\gt$        |                           |                                    | $\geq$          |  |
|                           |                                        |              |                           |                                    |                 |  |
| Open Dell Display Manager |                                        |              | Open Dell Display Manager |                                    |                 |  |
| <b>U2720Q</b>             |                                        |              | <b>U2720QM</b>            |                                    |                 |  |

.<br>D&Ll

นอกจากนี้กล่องโต้ตอบ **Quick Settings (การตั้งค่าด่วน)** ยังให้การเข้าถึงไปยังส่วนติดต่อผู้ใช้ขั้น สงของDell Display Managerซึ่งใช้เพื่อปรับฟังก์ชันพื้นฐาน กำหนดค่าโหมดอัตโนมัติ และเข้าถึงคุณ สมบัติอื่นๆ ได้

 **หมายเหตุ:** 

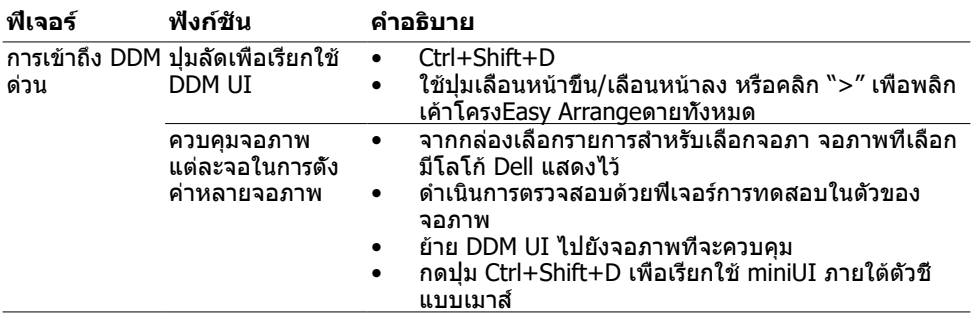

 $\int$ DELL

<span id="page-6-0"></span>คุณสามารถเลือก **Manual Mode (โหมดแมนนวล)** ที่ช่วยให้คุณสามารถเลือกโหมดพรีเซ็ตด้วยตัว เองได้ หรือเลือก **Auto Mode (โหมดอัตโนมัติ)** ที่ใช้งานโหมดพรีเซ็ตโดยอิงตามแอพพลิเคชันที่ ใช้งานอยู่ได้ ข้อความบนหน้าจอจะแสดงโหมดพรีเซ็ตปัจจุบันขึ้นมาเมื่อใดก็ตามที่มีการเปลี่ยนโหมด นอกจากนี้ คุณสามารถปรับ **Brightness (ความสว่าง)** และ **Contrast (คอนทราสต์)** ของจอภาพ ที่เลือกโดยตรงจากแท็บ **Basic (พื้นฐาน)** ได้ด้วย

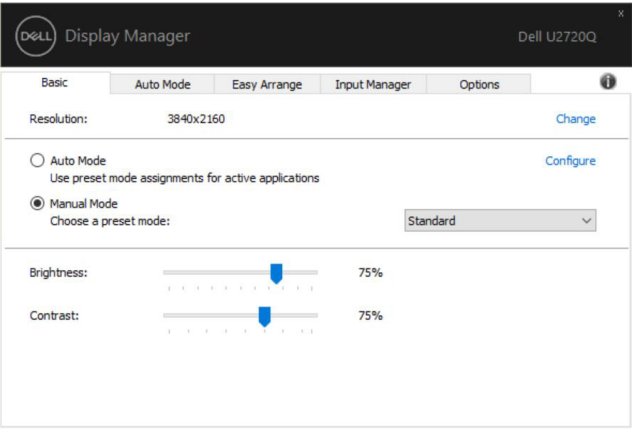

#### **U2720Q**

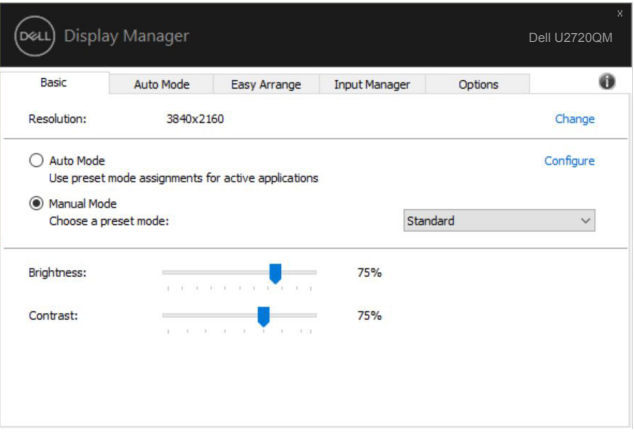

**U2720QM**

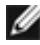

**หมายเหตุ เมื่อเชื่อมต่อจอภาพ Dell เข้ากันหลายจอ ให้เลือก "Enable display matrix control (เปิดใช้งานตัวควบคุมเมตริกซ์การแสดงผล)" เพื่อใช้งานตัวควบคุมพรีเซ็ต ความสว่าง คอนทราสต์ สี กับจอภาพทั้งหมด**

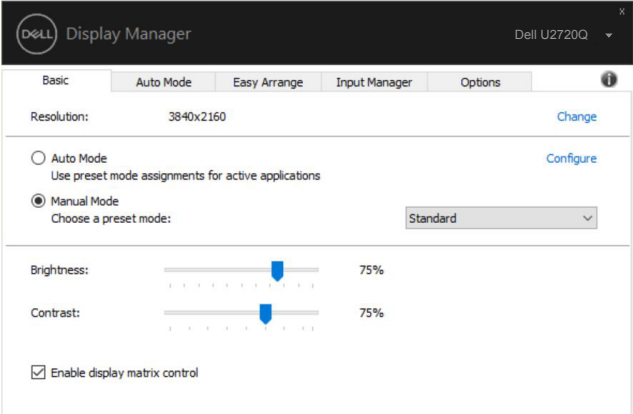

**U2720Q**

| <b>Basic</b> | <b>Auto Mode</b>      | Easy Arrange                                             | <b>Input Manager</b> | <b>Options</b> |              |
|--------------|-----------------------|----------------------------------------------------------|----------------------|----------------|--------------|
| Resolution:  | 3840x2160             |                                                          |                      |                | Change       |
| Auto Mode    |                       | Use preset mode assignments for active applications      |                      |                | Configure    |
| Manual Mode  | Choose a preset mode: |                                                          |                      | Standard       | $\checkmark$ |
| Brightness:  |                       | T 1 1 1 1 1 1 1 1 1 1 1 1 1 1 1                          | 75%                  |                |              |
| Contrast:    | $\mathbb{R}^n$        | <b>12. 11. 11.</b><br>$\mathcal{L}$<br>×<br>and it<br>T. | 75%                  |                |              |

**U2720QM**

### <span id="page-8-0"></span>**การกำ หนดPreset Mode (โหมดพรีเซ็ต)ไปยังแอพ พลิเคชั่นต่างๆ**

แท็บ **Auto Mode (โหมดอัตโนมัติ)** ให้คุณสามารถเชื่อมโยง **Preset Mode (โหมดพรีเซ็ต)** เฉพาะเข้ากับแอพพลิเคชันเฉพาะได้ และใช้งานโหมดโดยอัตโนมัติ เมื่อเปิดใช้งาน **Auto Mode (โหมดอัตโนมัติ)** Dell Display Managerจะสลับไปยัง **Preset Mode (โหมดพรีเซ็ต)** ที่เกี่ยวข้อง โดยอัตโนมัติเมื่อใดก็ตามที่เปิดใช้งานแอพพลิเคชันที่เชื่อมโยงกัน **Preset Mode (โหมดพรีเซ็ต)** ที่กำ หนดไปยังแอพพลิเคชั่นเฉพาะ อาจเหมือนกันบนจอภาพที่เชื่อมต่ออยู่แต่ละจอ หรือโหมดพรีเซ็ ตอาจแตกต่างกันในจอภาพแต่ละจอก็ได้

Dell Display Managerถูกกำ หนดไว้ล่วงหน้าสำ หรับแอพพลิเคชั่นที่เป็นที่นิยมหลายตัว หากต้องการ เพิ่มแอพพลิเคชันใหม่ไปยังรายการการกำ หนด เพียงลากแอพพลิเคชันจากเดสก์ท็อป เมนูเริ่มของ Windows หรือจากที่ใดๆ จากนั้นวางลงไปในรายการปัจจุบัน

#### **หมายเหตุ: การกำ หนดโหมดที่ตั้งค่าล่วงหน้าไม่รองรับสำ หรับไฟล์แบบชุด สคริปต์ ตัว โหลด และไฟล์แบบไม่ใช่ไฟล์สั่งการ เช่น ไฟล์เก็บถาวรหรือบีบอัดที่เป็น Zip**

นอกจากนี้คุณยังสามารถกำ หนดค่าโหมดพรีเซ็ตของเกมที่จะใช้เมื่อคุณเรียกใช้แอพพลิเคชัน Direct3D ในโหมดเต็มหน้าจอได้ เพื่อป้องกันไม่ให้แอพพลิเคชันใช้โหมด ให้กำ หนดโหมดพรีเซ็ต โหมดอื่นให้

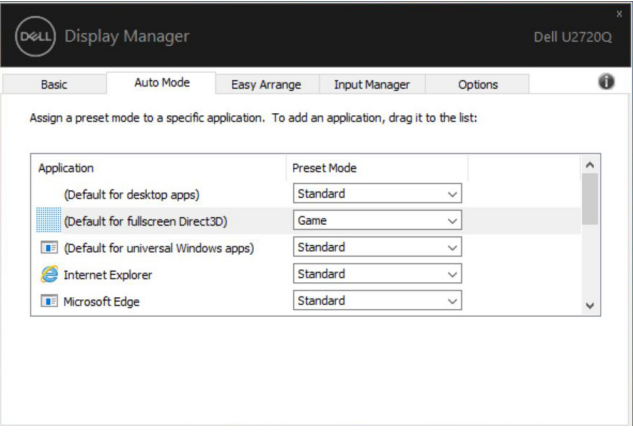

**U2720Q**

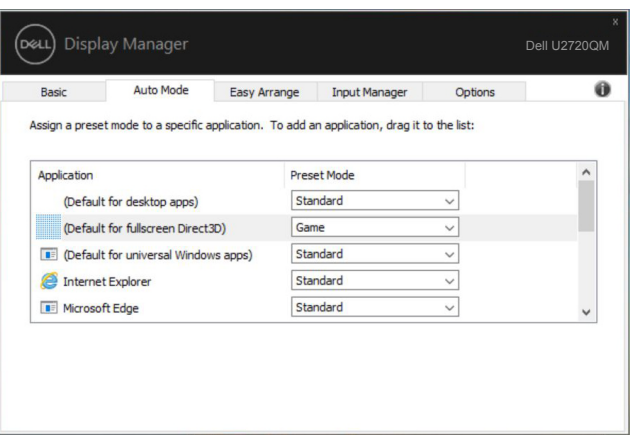

**U2720QM**

 $(\overline{DCL}$ 

### <span id="page-10-0"></span>**การจัดเรียงหน้าต่างด้วยฟังก์ชันEasy Arrange (จัดเรียงแบบง่าย)**

**Easy Arrange (จัดเรียงแบบง่าย)** ช่วยคุณจัดระเบียบหน้าต่างแอพพลิเคชันของคุณบนเดสก์ท็อป ได้อย่างมีประสิทธิภาพ คุณจะต้องเลือกรูปแบบเค้าโครงที่กำ หนดค่าไว้ล่วงหน้าก่อน ซึ่งเหมาะกับการ ทำงานของคุณ จากนั้นเพียงลากหน้าต่างแอพพลิเคชันไปในเขตพื้นที่ที่กำหนดไว้ กดปุ่ม ">″ หรือใช้ ปุ่ม Page Up (เลื่อนหน้าขึ้น)/Page Down (เลื่อนหน้าลง) เพื่อค้นหาเค้าโครงอื่นๆ หากต้องการสร้าง เค้าโครงที่กำ หนดเอง ให้จัดเรียงหน้าต่างที่เปิดไว้ จากนั้นคลิก **Save (บันทึก)**

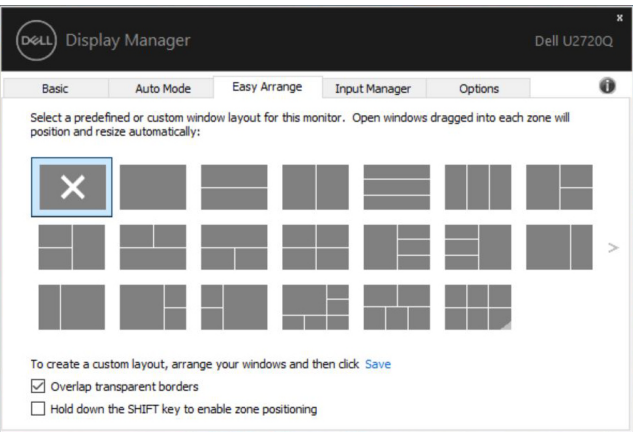

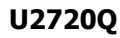

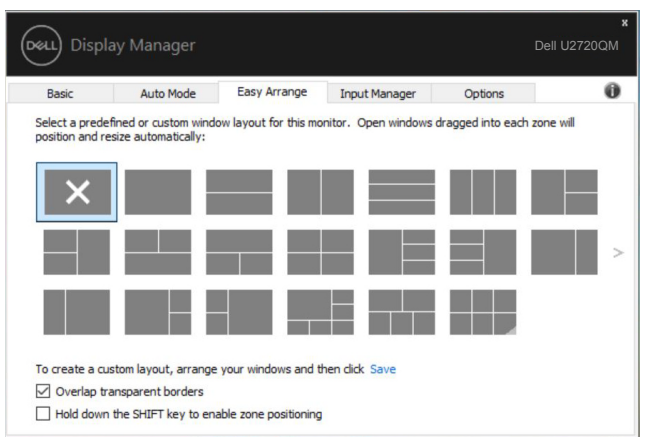

**U2720QM**

DELI

สำ หรับ Windows 10 คุณสามารถใช้งานเค้าโครงหน้าต่างที่ต่างกันได้สำ หรับเดสก์ท็อปเสมือนแต่ละ รูปแบบ

ถ้าคุณมักใช้คุณลักษณะจัดชิดหน้าต่างเสมอ คุณสามารถเลือก "**Hold down the SHIFT key to enable zone positioning (กดค้างที่ปุ่ม SHIFT เพื่อเปิดใช้งานการกำ หนดตำ แหน่ง)**" ตัว เลือกนี้จะให้ลำ ดับการจัดชิดหน้าต่างผ่านตัวเลือก **Easy Arrange**. จากนั้นคุณจะต้องกดปุ่ม Shift เพื่อใช้การวางตำ แหน่ง **Easy Arrange (จัดเรียงแบบง่าย)**

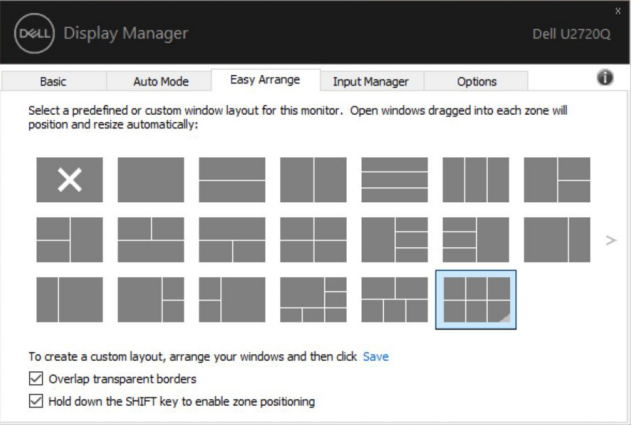

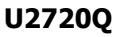

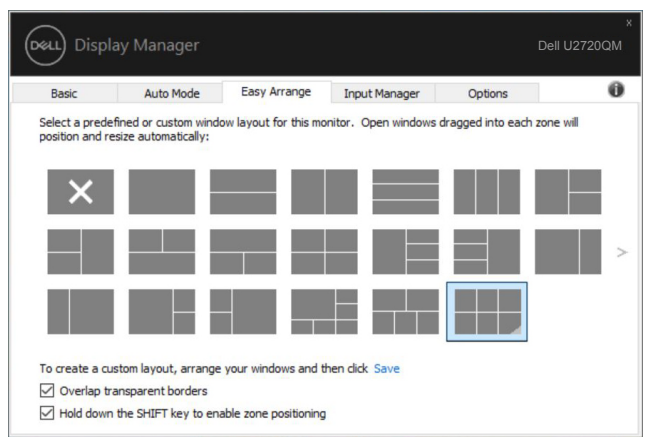

**U2720QM**

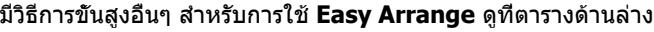

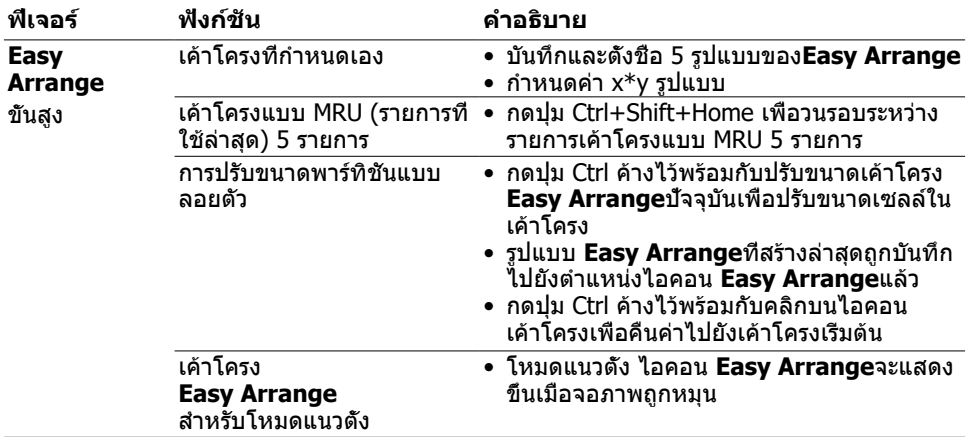

ถ้าคุณใช้หลายจอภาพเป็นแถวหรือกลุ่ม ตัวเลือกเค้าโครง **Easy Arrange (จัดเรียงแบบง่าย)** สามารถใช้งานกับจอภาพทั้งหมดเป็นเดสก์ท็อปเดียว เลือก "**Span multiple monitors (สแปน หลายจอภาพ)**" เพื่อเปิดใช้งานคุณลักษณะนี้ คุณจะต้องปรับแนวจอภาพอย่างเหมาะสมเพื่อให้มีผล ใช้งาน

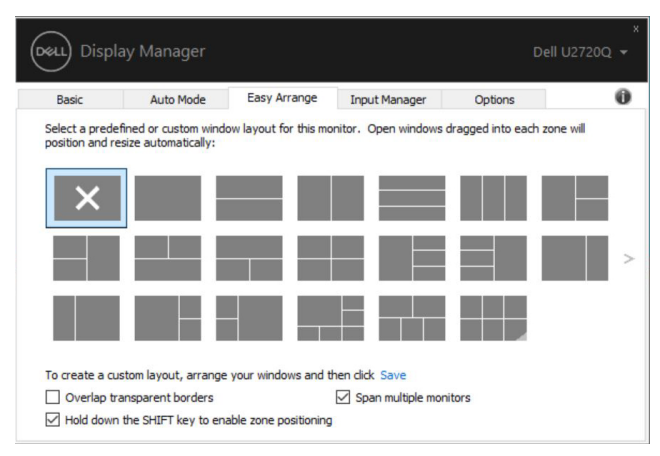

#### **U2720Q**

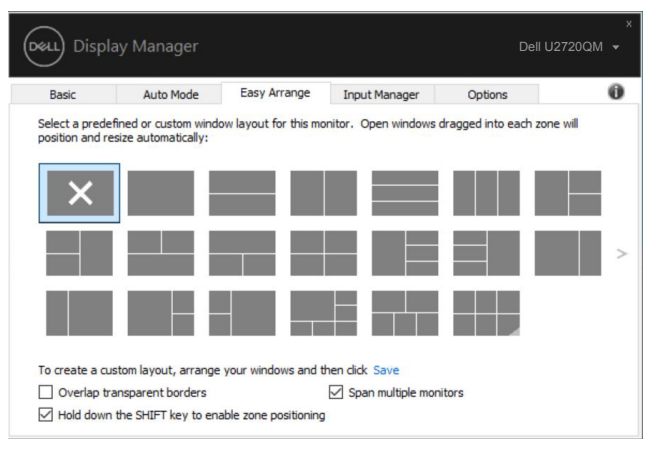

**U2720QM**

<span id="page-14-0"></span>แท็บ Input Manager (ตัวจัดการอินพุต) ให้คุณจัดการหลายอินพุตวิดีโอที่เชื่อมต่อกับจอภาพ Dell ได้อย่างสะดวก คุณสามารถสลับไปมาระหว่างอินพุตใดๆ ในขณะทำ งานกับคอมพิวเตอร์หลายเครื่อง ได้อย่างง่ายดาย

พอร์ตอินพุตวิดีโอทั้งหมดที่ใช้งานกับจอภาพของคุณได้แสดงรายการไว้แล้ว คุณสามารถตั้งชื่ออินพุต แต่ละรายการตามที่ต้องการได้ โปรดบันทึกการเปลี่ยนแปลงหลังจากแก้ไขแล้ว

คุณสามารถกำ หนดปุ่มลัดเพื่อให้สลับอินพุตที่ต้องการของคุณไปมาได้ และปุ่มลัดอื่นๆ เพื่อสลับไป ้มาระหว่างอินพุตสองรายการได้อย่างรวดเร็วถ้าคุณมักทำงานสลับไปมาระหว่างอินพุตทั**้**งสองนั้น

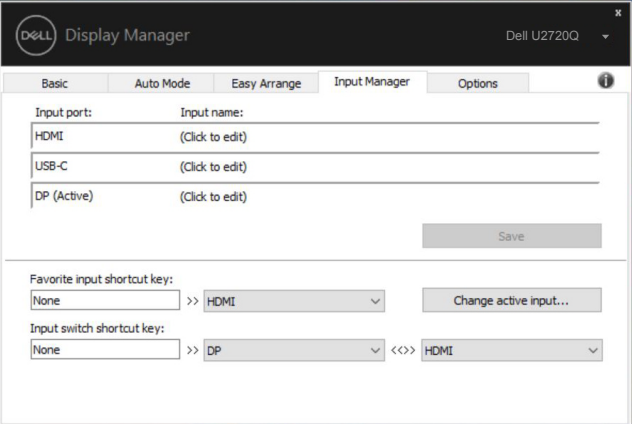

**U2720Q**

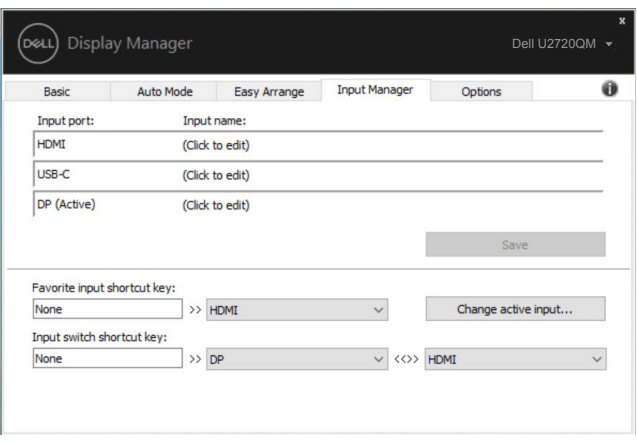

**U2720QM**

#### คุณสามารถใช้รายการแบบหล่นลงเพื่อเปลี่ยนแหล่งกำ เนิดอินพุตสัญญาณได้

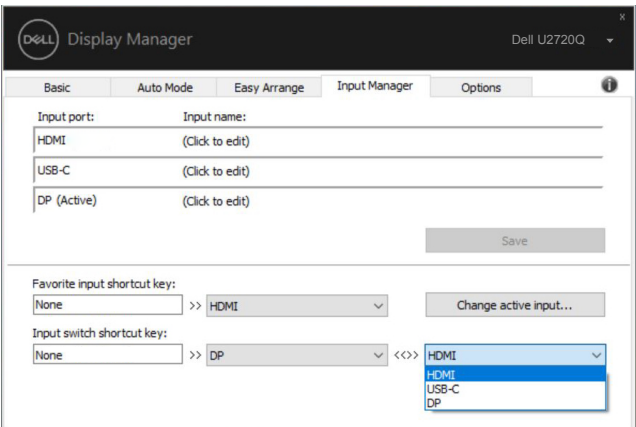

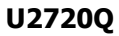

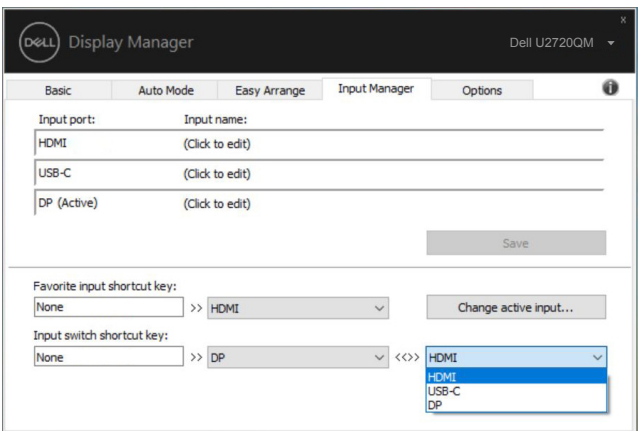

**U2720QM**

**หมายเหตุ: DDM สื่อสารกับจอภาพของคุณแม้แต่ในขณะที่จอภาพกำ ลังแสดงผลวิดีโอ จากคอมพิวเตอร์เครื่องอื่นก็ตาม คุณสามารถติดตั้ง DMM บนคอมพิวเตอร์ที่คุณใช้งาน บ่อยและควบคุมการสลับอินพุตสัญญาณได้จากแอพพลิเคชันนี้ นอกจากนี้คุณยังติดตั้ง DDM บนคอมพิวเตอร์เครื่องอื่นๆ ที่เชื่อมต่อกับจอภาพก็ได้**

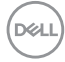

# <span id="page-16-0"></span>**การกู้คืนตำ แหน่งของแอพพลิเคชัน**

DDM สามารถช่วยคุณกู้คืนหน้าต่างแอพพลิเคชันไปยังตำ แหน่งเดิมเมื่อคุณเชื่อมต่อคอมพิวเตอร์เข้า กับจอภาพอีกครั้ง คุณสามารถเข้าถึงคุณสมบัตินี้ได้อย่างรวดเร็วโดยคลิกที่ไอคอน DDM ในถาดการ แจ้งเตือน

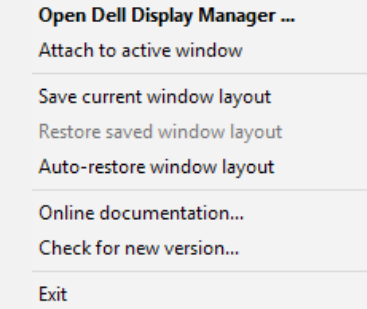

ถ้าคุณเลือก "**Auto-restore window layout**" **(กู้คืนเค้าโครงหน้าต่างโดยอัตโนมัติ)** DDM จะ ติดตามและจดจำ ตำ แหน่งของหน้าต่างแอพพลิเคชันของคุณไว้ DDM จะกู้คืนหน้าต่างแอพพลิเคชัน ไปยังตำ แหน่งดั้งเดิมโดยอัตโนมัติเมื่อคุณเชื่อมต่อคอมพิวเตอร์กับจอภาพของคุณอีกครั้ง

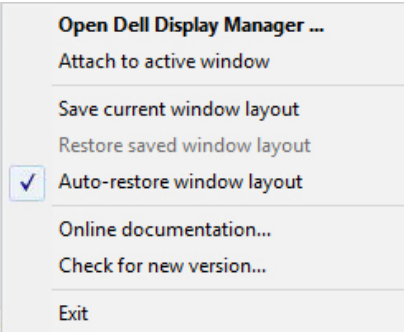

ถ้าคุณต้องการกลับไปยังเค้าโครงที่ต้องการหลังจากย้ายหน้าต่างแอพพลิเคชันไปมาแล้ว คุณต้อง เลือก "**Save current window layout**" **(บันทึกเค้าโครงหน้าต่างปัจจุบัน)** จากนั้นเลือก "**Restore saved window layout**" **(กู้คืนเค้าโครงหน้าต่างที่บันทึกไว้)**

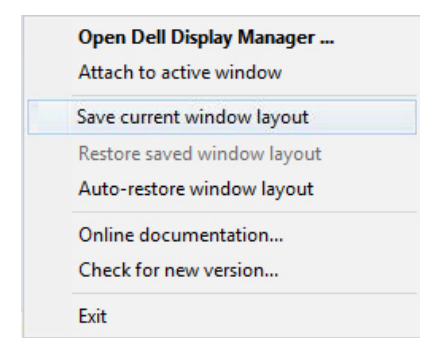

คุณสามารถใช้จอภาพในรุ่นอื่นหรือความละเอียดที่ต่างไปจากที่คุณใช้ประจำ วัน และคุณสามารถใช้งาน เค้าโครงหน้าต่างที่ต่างกันไปกับจอภาพเหล่านั้นได้ DDM สามารถจดจำ จอภาพที่คุณเชื่อมต่อใหม่ได้ และก์คืนตำแหน่งแอพพลิเคชันตามที่กำหนดไว้

ในกรณีที่คุณต้องการเปลี่ยนจอภาพในการกำ หนดค่าเมตริกซ์จอภาพ คุณสามารถบันทึกเค้าโครง หน้าต่างก้อนเปลี่ยนจอภาพและกู้คืนเค้าโครงหลังจากติดตั้งจอภาพใหม่แล้ว

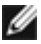

**หมายเหตุ คุณจะต้องรักษาให้แอพพลิเคชันของคุณทำ งานอยู่ตลอดเวลาเพื่อรับ ประโยชน์จากคุณลักษณะนี้ DDM จะไม่เรียกใช้แอพพลิเคชันเอง**

<span id="page-18-0"></span>ในจอภาพ Dell บางรุ่นที่รองรับ แท็บ **Options (ตัวเลือก)** จะใช้งานได้โดยให้ตัวเลือกการอนุรักษ์ พลังงาน PowerNap คุณสามารถเลือกกำ หนดค่าความสว่างของจอภาพไปที่ระดับต่ำ สุด หรือกำ หนด ค่าให้จอภาพเข้าสู่โหมดสลีปเมื่อเปิดใช้งานโปรแกรมรักษาหน้าจอ

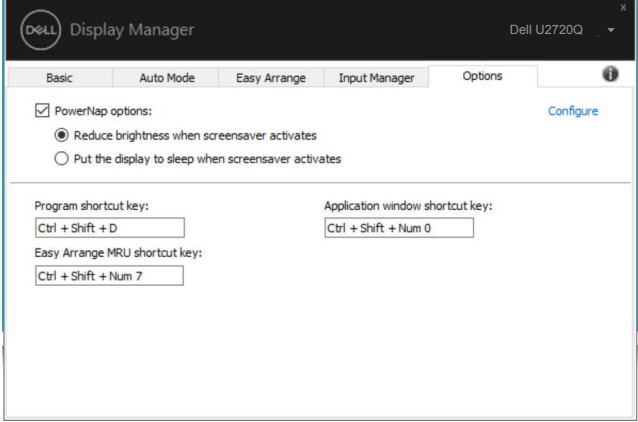

**U2720Q**

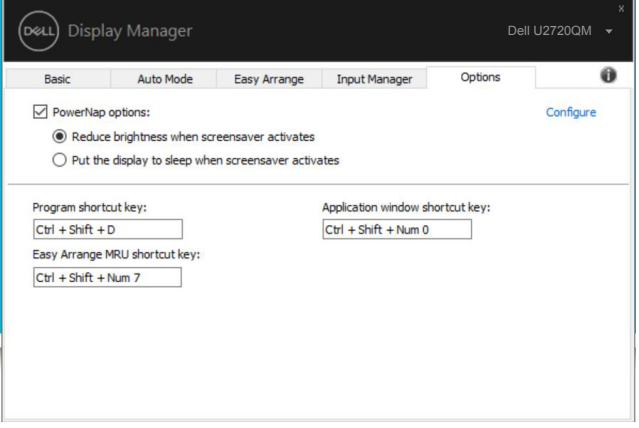

**U2720QM**

<span id="page-19-0"></span>คุณสามารถกำ หนดแป้นพิมพ์ลัดสำ หรับการดำ เนินการด้านล่าง คุณสามารถกำ หนดแป้นพิมพ์ลัดเพื่อ การเข้าถึงด่วนสำ หรับการทำ การดำ เนินการเหล่านี้:

- **• แป้นพิมพ์ลัดของโปรแกรม:** เพื่อเปิดกล่องโต้ตอบ **การตั้งค่าด่วน** อย่างรวดเร็ว
- **• แป้นพิมพ์ลัด MRU Easy Arrange:** เพื่อใช้งานเค้าโครงหน้าต่างที่ใช้ล่าสุด 5 รายการ
- **• แป้นพิมพ์ลัดหน้าต่างแอปพลิเคชัน:** เพื่อเรียกใช้เมนูด่วนสำ หรับตัวเลือกภายใต้ **โหมด อัตโนมัติ** และ **Easy Arrange**

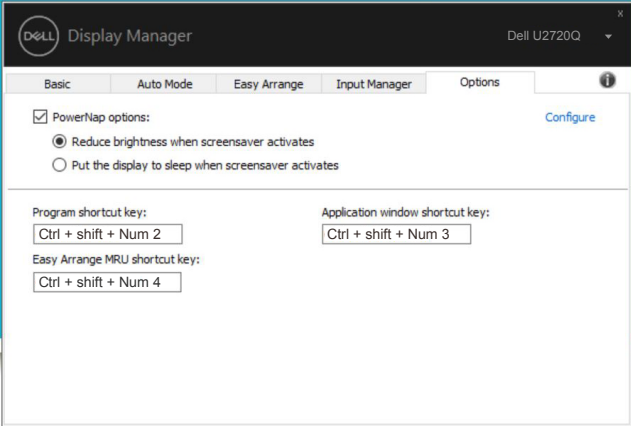

#### **U2720Q**

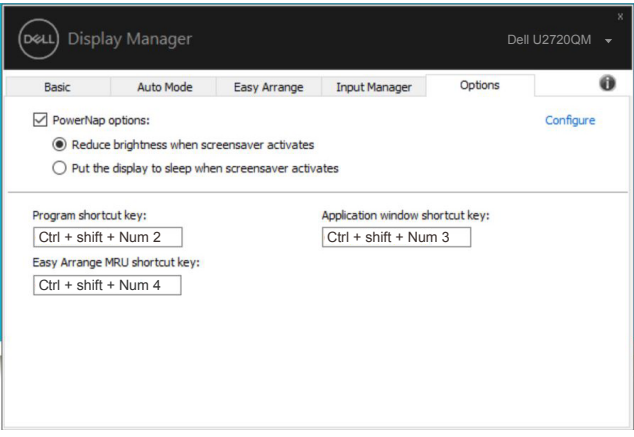

#### **U2720QM**

### <span id="page-20-0"></span>**ติดยึด DDM กับหน้าต่างที่เปิดใช้งาน (เฉพาะ Window 10)**

ี่สามารถติดยึดไอคอน DDM เข้าหน้าต่างที่เปิดใช้งานที่คุณกำลังทำงานอยู่ได้ คลิกที่ไอคอนเพื่อการ เข้าถึงฟีเจอร์ข้างล่างนี้อย่างง่ายดาย

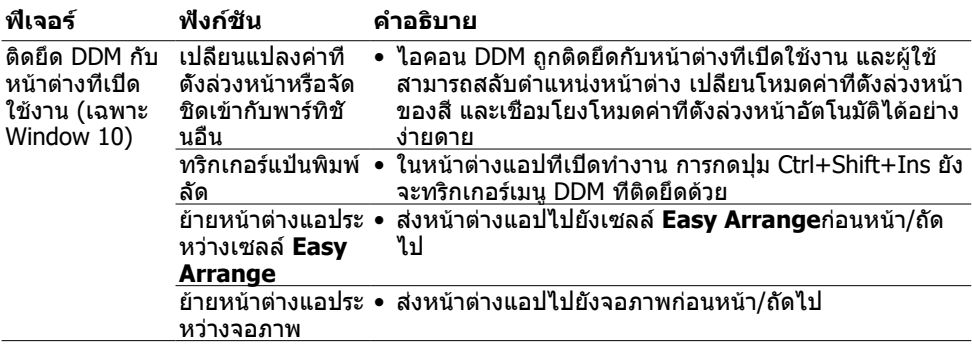

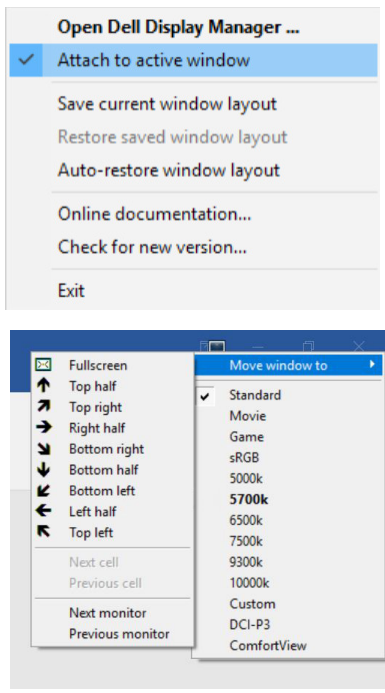

# <span id="page-21-0"></span>**การแก้ไขปัญหา**

ถ้า DDM ไม่ทำ งานกับจอภาพของคุณ DDM จะแสดงไอคอนด้านล่างในถาดการแจ้งเตือน

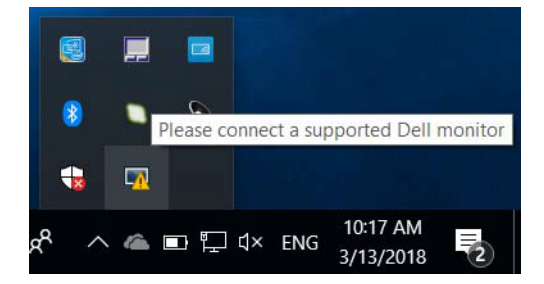

คลิกที่ไอคอนนั้น DDM จะแสดงข้อความแจ้งข้อผิดพลาดโดยละเอียดมากขึ้น

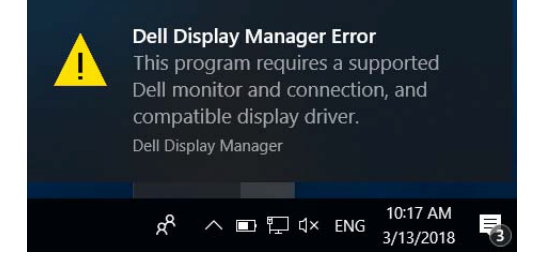

โปรดทราบว่า DDM ทำ งานเฉพาะกับจอภาพแบรนด์ Dell เท่านั้น ถ้าคุณใช้จอภาพจากผู้ผลิตรายอื่นๆ DDM จะไม่รองรับจอภาพเหล่านั้น

ถ้า DDM ไม่สามารถตรวจจับและ/หรือสื่อสารกับจอภาพ Dell ที่รองรับได้ โปรดใช้การดำ เนินการข้าง ล่างเพื่อแก้ไขปัญหา

- **1.** ตรวจสอบว่าได้ต่อสายวิดีโอเข้ากับจอภาพและคอมพิวเตอร์ของคุณอย่างเหมาะสม โดยเฉพาะ ขั้วต่อจะต้องเสียบลงตำแหน่งแน่น
- **2.** ตรวจสอบเมนู OSD ของจอภาพเพื่อให้มั่นใจว่าได้เปิดใช้งาน DDC/CI แล้ว
- **3.** ตรวจสอบว่าคุณมีไดรฟ์เวอร์จอภาพที่ถูกต้องและเวอร์ชันล่าสุดจากผู้ขายกราฟิกการ์ด (Intel, AMD, NVIDIA ฯลฯ) ไดรฟ์เวอร์ของจอภาพมักจะเป็นสาเหตุของความล้มเหลวของ DDM
- **4.** นำ แท่นเสียบหรือสายเพิ่มความยาวหรือตัวแปลงใดๆ ระหว่างจอภาพและพอร์ตกราฟิกออก ี่สายเพิ่มความยาว ฮับ หรือตัวแปลงราคาตำบางร่นอาจไม่รองรับการทำงานของ DDC/CI ได้ อย่างเหมาะสม และอาจทำ ให้ DDM ล้มเหลว อัปเดตไดรฟ์เวอร์ของอุปกรณ์นั้นถ้ามีเวอร์ชัน ล่าสุดพร้อมใช้งาน
- **5.** รีสตาร์ตคอมพิวเตอร์ของคุณ

**DGL** 

DDM อาจไม่ทำ งานกับจอภาพด้านล่างนี้:

- จอภาพ Dell รุ่นก่อนปี 2013 และจอภาพ Dell รุ่น D ซีรีส์ สำ หรับข้อมูลเพิ่มเติม โปรดดูที่ [www.dell.com/support/monitors](http://www.dell.com/support/monitors)
- จอภาพสำ หรับการเล่นเกมใช้เทคโนโลยี G-sync ของ Nvidia
- จอภาพระบบเสมือนและไร้สายไม่รองรับ DDC/CI
- จอภาพ DP 1.2 รุ่นแรกๆ บางรุ่นอาจจำ เป็นต้องปิดใช้งาน MST/DP 1.2 โดย้ใช้เมนูแสดงผล บนหน้าจอ (OSD) ของจอภาพ

ถ้าคอมพิวเตอร์ของคุณเชื่อมต่ออยู่กับอินเทอร์เน็ตแล้ว ระบบจะแจ้งให้คุณอัปเกรดเป็น DDM เวอร์ชัน ใหม่หากพร้อมใช้งาน ขอแนะนำ ให้ดาวน์โหลดและติดตั้งแอพพลิเคชัน DDM เวอร์ชันล่าสุด

นอกจากนี้คุณยังสามารถตรวจหาเวอร์ชันใหม่ได้โดยคลิกขวาที่ไอคอรน DDM ในขณะที่กดปุ่ม 'Shift' ค้างไว้

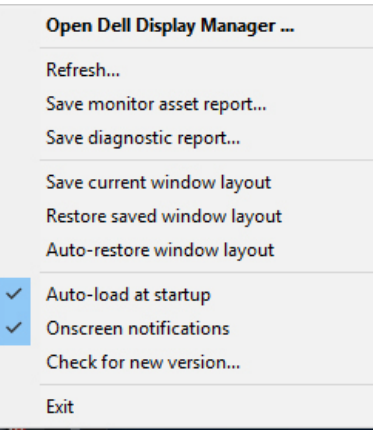

**DEL**